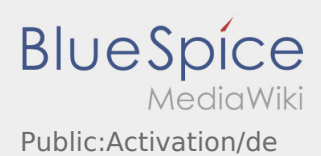

## Erstellen eines eigenen Passwortes für die inTime DriverApp

Zur Aktivierung des Accounts, befinden Sie sich im nachfolgenden Status:

- ✔ DriverApp ist installiert
- ✔ Account ist angelegt (SMS)
- ✖ Passwort wurde noch nicht festgelegt
- ✖ Account wurde noch nicht aktiviert

## **Nächste Schritte**

Wählen Sie ein eigenes Passwort.

Ihr Passwort muss mindestens 8 Zeichen enthalten. Ihr Passwort darf Ihren Benutzernamen nicht enthalten. **Merken Sie sich Ihre kompletten Zugangsdaten.**

Geben Sie dieses Passwort zweimal ein, bestätigen Sie die Datenschutzbestimmungen und klicken Sie auf **Anmelden** .

Wenn die eingegeben Passwörter nicht übereinstimmen, findet die Aktivierung nicht statt und Sie müssen es erneut versuchen.

Ihr Passwort wurde gespeichert und Ihr Account aktiviert.

Die Einrichtung ist abgeschlossen und Sie erhalten künftig Ihre Aufträge ausschließlich über die **inTime** DriverApp.

Sofern Sie Hilfe benötigen, nutzen Sie unsere [Online-Hilfe](https://driverappwiki.intime.de/DriverApp/index.php/Hauptseite/de) oder melden Sie sich bei **inTime**.

## **Nützliche Hinweise**

- [Was mache ich bei Problemen bei der Anmeldung?](https://driverappwiki.intime.de/DriverApp/index.php/FAQ:Was_mache_ich_bei_Problemen_bei_der_Anmeldung%3F/de)
- [Wie erhalte ich die Zugangsdaten für die App?](https://driverappwiki.intime.de/DriverApp/index.php/FAQ:Wie_erhalte_ich_die_Zugangsdaten_f%C3%BCr_die_App%3F/de)